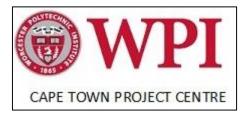

Community Resources Series

# Sizakuyenza Women's Communication Lab Technology Reference Manual

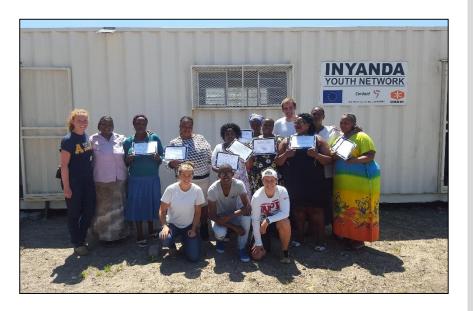

Jennifer Bombard, Marguerite Carey, Brendan Kling, & Emily Richardson

December 2015

Abstract: This is a manual created for the Information Technology (IT) training program as a reference for the Women's Networking Group to continue skill development and encourage diffusion of skills through the community. It includes topics our co-researchers identified as most important, such as:

- Computer Basics
- Internet Navigation
- Google
- Gmail
- Facebook
- Microsoft Word

Authors: Jennifer Bombard, Marguerite Carey, Brendan Kling, Emily Richardson

WPI Project Advisors: Nicola Bulled and Scott Jiusto

Series Editor: Scott Jiusto

Project Partners: Sizakuyenza

Project Website: For much more on the project from which this report derives, please see <a href="http://wp.wpi.edu/capetown/projects/p2015/sizakuyenza/">http://wp.wpi.edu/capetown/projects/p2015/sizakuyenza/</a>

**CTPC** Publication Date: December 2015

# About the WPI CTPC Community Resources Series

Community Resources publications are designed to assist residents, community-based and non-profit organizations, local government, students, educators and others working toward sustainable community development in disadvantaged communities in South Africa and elsewhere.

Documents may be downloaded at <u>http://wp.wpi.edu/capetown/resource-library/</u>. If you have inquiries or would like permission to reproduce, republish, or substantially adapt the content of this document for other non-profit purposes, please contact us at <u>ctpc@wpi.edu</u>.

The Cape Town Project Centre (CPTC) is part of the Worcester Polytechnic Institute (WPI) Global Projects Program offering WPI students project opportunities in two dozen centers around the world. Each year, about 26 CTPC third-year undergraduate students from our US university work closely in small groups with local Cape Town organizations and communities on issues posed by our local partners. This report is one of a number of project outcomes produced during two months of fieldwork in Cape Town. See the CTPC website for more information: <u>http://wp.wpi.edu/capetown</u>.

Copyright © WPI 2015

# Contents

| Computing Tips Manual1                |
|---------------------------------------|
| Power Button1                         |
| Windows1                              |
| File Browser2                         |
| lcon2                                 |
| Window2                               |
| Types of Files2                       |
| Saving Files2                         |
| Organization Tips2                    |
| Creating Folders2                     |
| Finding Saved Files2                  |
| Disk Space2                           |
| The Keyboard3                         |
| Different Mouse Pointers4             |
| Text Boxes5                           |
| Mouse6                                |
| Clicking versus Double Clicking6      |
| Single Clicks6                        |
| Double Clicks6                        |
| Pointers6                             |
| Making Selections7                    |
| Selecting text or files7              |
| How to tell if something is selected7 |
| The Typing Bar ->                     |
| Start Menu                            |
| Explorer                              |
| Control Panel9                        |
| Notifications Bar10                   |
| Connecting to the Internet            |
| Copying and Pasting                   |
| Purpose                               |
| How to Copy                           |
| How to Paste                          |
| "Cut"11                               |
| Keyboard Shortcuts                    |
| Google Manual                         |
| Accessing Google                      |
| Searching                             |

| Search Predictions                                                   | 13 |
|----------------------------------------------------------------------|----|
| Link Text Color                                                      | 15 |
| Blue                                                                 | 15 |
| Purple                                                               | 15 |
| Green                                                                | 15 |
| Gray                                                                 | 15 |
| Google Search Toolbar                                                | 16 |
| Images                                                               | 16 |
| Maps                                                                 | 17 |
| Gmail Manual                                                         | 22 |
| Setting up an Account                                                | 22 |
| Signing Out                                                          | 26 |
| Logging on                                                           | 26 |
| Setting up your Profile                                              | 27 |
| Choose a Theme                                                       | 27 |
| Learn How to Use Gmail                                               | 28 |
| Get Gmail for Mobile                                                 | 30 |
| Adding a Profile Photo                                               | 31 |
| Understanding your Inbox                                             | 32 |
| Email Folders                                                        | 32 |
| Top Panel                                                            | 35 |
| Sending an Email                                                     |    |
| Responding to Emails                                                 |    |
| Box under the email                                                  | 39 |
| Backwards arrow                                                      | 39 |
| Facebook Manual                                                      | 41 |
| Setting Up an Account                                                | 41 |
| Logging On                                                           | 42 |
| Your Home Page                                                       | 43 |
| A: The Search Bar                                                    | 43 |
| B: The Notifications Bar                                             | 43 |
| C: Your Personal Navigation Bar                                      | 45 |
| D: Your Personal Status Updater                                      | 45 |
| E: Your Personal Event Notifications and What is Popular on Facebook | 46 |
| F: Your Personal Chat Bar                                            | 47 |
| G: Your Personal News Feed                                           | 47 |
| Your Profile                                                         | 48 |
| Timeline                                                             | 48 |
| About                                                                | 48 |

| Friends                                  |    |
|------------------------------------------|----|
| Photos                                   | 49 |
| Creating a Status                        | 51 |
| Facebook Friends                         | 52 |
| Unfollow                                 | 53 |
| Close Friend                             | 53 |
| Acquaintaince                            | 53 |
| Finding Friends                          | 53 |
| Find Friends Button                      | 53 |
| With the Search Bar                      | 54 |
| Through Your Profile Page                | 54 |
| Advanced Friend Searching                | 55 |
| Microsoft Word Manual                    | 57 |
| Getting Started                          | 57 |
| Why We Use Microsoft Word                |    |
| How to open Microsoft Word               |    |
| Changing the Appearance of Words         | 58 |
| Highlighting                             |    |
| Changing Fonts, Sizes, and Colors        |    |
| Bold, Italics, and Underline             | 61 |
| Alignment                                | 62 |
| Lists                                    | 63 |
| Overview                                 | 63 |
| Navigating a list                        | 63 |
| Categories of a List                     | 65 |
| Copy, Cut, and Paste                     | 66 |
| Сору                                     | 66 |
| Cut                                      | 67 |
| Paste                                    | 68 |
| Saving, Opening, and Printing a Document |    |

# **Computing Tips Manual**

#### **Power Button**

Where you turn on the computer. Will likely have a symbol something like the ones below.

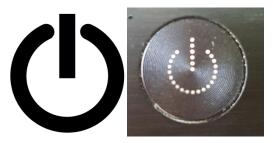

# Windows

Windows are what opens whenever you double click an application, such as Internet Explorer or Word. There are a few main functions of windows, mostly located in the top right corner of the window, as shown below.

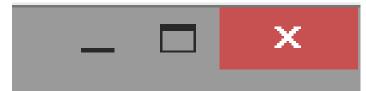

| - | Minimize: This button makes the window disappear without closing the window entirely               |
|---|----------------------------------------------------------------------------------------------------|
|   | Maximize: This makes the window cover the entire screen                                            |
| × | Close button: This closes the window entirely. Make sure to save work before pressing this button! |

#### File Browser

lcon

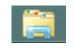

#### Window

Types of Files

• There are many types of files, from songs to word documents to spreadsheets to games. All files will be saved somewhere in the file system

#### Saving Files

• When a file is open, click the file then save button to save your progress. If the file was not saved on the computer before (when creating a new word document for example), then the file browser will open and you will have to choose a destination for the file.

#### Organization Tips

• Organization of the file system is very important so that you do not lose your files, even though they have been saved.

#### Creating Folders

• Folders are by far the best way to organize your files, they are good for

## Finding Saved Files

• If the location that the file you saved is known, you can navigate through the folders to find the file. Otherwise, if you know the name of the file you are looking for, then you can search for it using the text box in the top right of the file browser.

#### Disk Space

• When you save too many files on your computer, the computer will run out of space. While this is usually not an issue, if you run out of space, you cannot save any more files to your computer. Space is represented on the "Computer" or "This PC" folder (quickly accessed by holding the Windows key down and pressing the E button. The bar represents how much space has been used up already.

## Devices and drives (2)

| - | Local Disk (C:)       | LENOVO (D:)             |
|---|-----------------------|-------------------------|
|   | 727 GB free of 790 GB | 5.03 GB free of 24.9 GB |

Print Pause Scroll F1 F2 F3 F4 F5 F6 F7 F8 F9 F10 F11 F12 Scrn SysRq Esc Num Lock Caps Lock Scroll Lock Lock Break Page Up Insert Home Page Down W F R  $\cap$ Delete End Caps Lock S D Ζ В Shift Х M Shift Enter 0 Ctrl Alt Alt G Ctrl Typewriter keys Function keys Enter keys System keys Numeric keypad Other Application key Cursor control keys Tab Moves the current selection forward one section (in word similar to pressing space many times) Caps Lock Makes every letter typed capitalized Shift A modifying key that when held down makes letters capitalized Ctrl Modifying key that serves various functions Alt Similar to the Ctrl key Puts a space between words Space Windows Opens the start menu Used to start a new line Enter Used to delete characters behind the selection Backspace Function Keys Multipurpose keys that serve many functions in combination with ctrl and alt Num pad The grouping of numbers off to the right of the computer, not all computers have this but it puts numbers and calculation keys in one place for easy access Delete Similar to Backspace, this deletes letters after the current selection Print Screen Takes a snapshot of the computer screen, ready to be pasted in.

The Keyboard

| Home         | Moves the selection to the beginning of the textbox or line                                                                                                    |
|--------------|----------------------------------------------------------------------------------------------------|
| End          | Opposite of home key, moves the selection to the end of the textbox or line                                                                                                    |
| Page Up/Down | Scrolls the current window or selection down by approximately one screen                                                                                                    |
| Insert       | Switches between overwrite mode (deletes letters<br>in front of selection as you type), and insert mode<br>(puts letters on selection without deleting letters in<br>front of the selection) |
| Scroll Lock  | Makes it so that you cannot scroll with the arrow keys                                                                                                    |
| Pause Break  | An outdated key that serves very little purpose                                                                                                    |

# Different Mouse Pointers

| 6        | The default pointer, this is what will normally be used for making selections                                    |
|----------|----------------------------------------------------------------------------------------------------|
| Ð        | The hand pointer shows up when the pointer is over a link or something that will open with a single click        |
| <b>P</b> | This pointer notifies you that something is loading                                                              |
| 0        | This pointer indicated the computer is busy and may not respond to your actions                                  |
| I        | This pointer indicates that a click will select editable text                                                    |
| r Î      | These pointers show that a click and drag will change the size of the window that is selected                    |
| 8        |                                                                                                    |
| ÷        | Similarly to the size changing pointers above, this will allow you to move the current selection around the page |

## **Text Boxes**

| https://ww | ww.google.co. | za/?gfe_rd=cr&ei=-88xV | oabCuao8wfn4Z64Bg    |   |   |
|------------|---------------|------------------------|----------------------|---|---|
|            | _             |                        |                      | _ | - |
|            |               |                        |                      |   |   |
|            |               | Go                     | ogle<br>South Africa |   |   |
| Γ          |               |                        |                      | Ŷ | ٦ |
|            |               | Google Search          | I'm Feeling Lucky    |   |   |

Google.co.za offered in: Afrikaans Sesotho isiZulu IsiXhosa Setswana Northern Sotho

Text boxes, as shown above, are areas that can be typed in. They are different than normal parts of the computer because when you click in these, the text is selected and you can type. They will usually be either blank or have text already in them as a guide.

#### Mouse

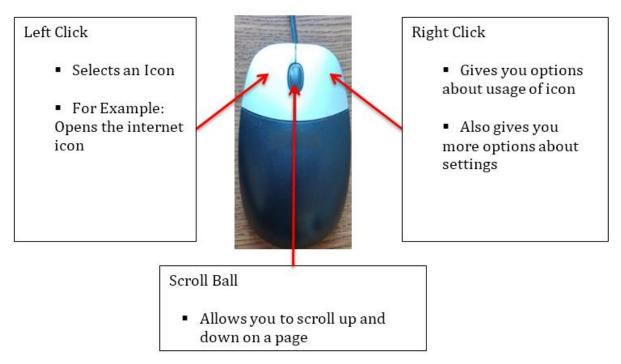

# Clicking versus Double Clicking

Single Clicks

- For making selections
- Opening web links

#### Double Clicks

• Opening Applications from the desktop or file browser

Pointers

Means you must double click to open what you are selecting

Means a single click will open what you are selecting

# **Making Selections**

#### Selecting text or files

• How you interact with the computer, this is usually done by clicking on the text or file. Selections must be made before anything can be done, for example you cannot delete a file or type in a text box without first selecting it.

#### How to tell if something is selected

I

• Often when something is selected, it will be highlighted, and will stand out compared to its

surroundings. It may look

# The Typing Bar ->

• This bar will quite often tell you if it is OK to type in a text box. If this is not visible, it is a good idea to reselect the text to ensure that you do not type without

#### Start Menu

Serves as a base for many computer tasks, can save shortcuts to commonly used apps like Internet. Will be different based on operating system.

### Explorer

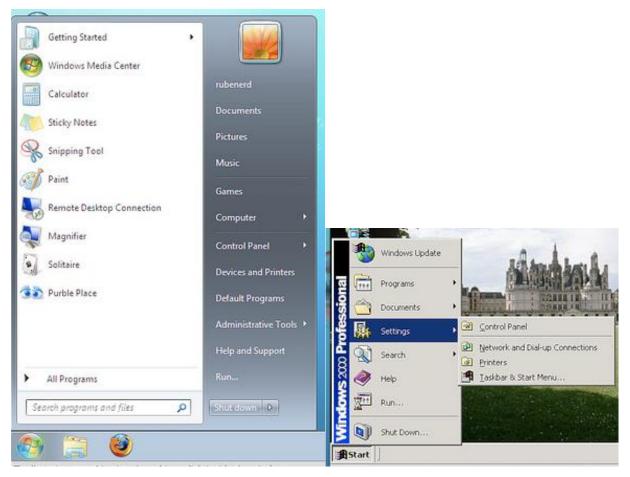

#### **Control Panel**

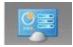

Many useful computer configuration options, a good place to explore, but if you are looking for something, the search box is a good place to start.

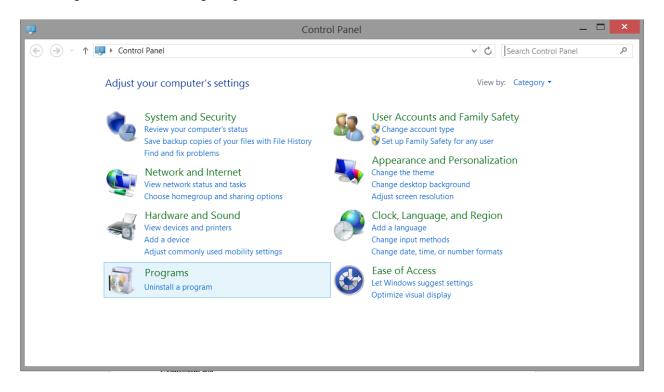

## Notifications Bar

Found in the bottom right corner of the screen and contains important information such as Internet connection, battery status, and volume control

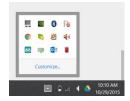

## Connecting to the Internet

#### Wi-Fi

| *                 | Disconnected- The Wi-Fi is currently not connected, the Internet will not work.                                                          |
|-------------------|----------------------------------------------------------------------------------------------------|
| л <mark>іі</mark> | Limited- Connected to a Wi-Fi, but the access is limited. The Internet will not work, but there should be something to be done about it. |
| al                | Connected- Wi-Fi is connected and working as intended, the Internet will work.                                                           |

Passwords- Sometimes a Wi-Fi will require a password to connect, ask someone who may know, enter the password in the text box, and connect.

#### Ethernet (Wired)

This is a wired connection between your computer and the Internet access point.

| ₿ <b>.</b> | Disconnected- The Ethernet is currently not connected, the Internet will not work.                                                                 |
|------------|----------------------------------------------------------------------------------------------------|
| 14         | Limited- Connected to an Ethernet, but the access is limited. The Internet will not work, but there should be something that can be done about it. |
| Ð          | Connected- Ethernet is connected and working as intended, the Internet will work.                                                                  |

# Copying and Pasting

### Purpose

• To take text/images/files from one spot, copy it, and put it elsewhere

#### How to Copy

• Select, right click, copy

#### How to Paste

• Right click, paste

"Cut"

• Serves the same function as "Copy", although cutting removes the text/image/file that was selected

# Keyboard Shortcuts

Keyboard shortcuts allow you to quickly do something with just a few button presses rather than clicking through a bunch of menus.

| Ctrl + Alt + Delete | Use this when the computer freezes, this allows the opening of the task<br>manager, which can end frozen applications |
|---------------------|----------------------------------------------------------------------------------------------------|
| Ctrl + C            | Keyboard shortcut for copying                                                                                         |
| Ctrl + V            | Paste                                                                                                    |
| Ctrl + X            | Cut                                                                                                    |
| Ctrl + Z            | Undo, this is helpful for when you do something you regret, like deleting an important file                           |
| Alt + Tab           | Switches between open windows                                                                                         |
| Alt + F4            | Closes the currently open window, be careful!                                                                         |
| Ctrl + F            | Opens a text box that allows you to search for a word or phrase on the open window, does not always work              |
| Ctrl + P            | Prints                                                                                                    |
| Ctrl + S            | Saves                                                                                                    |
| Shift + Tab         | The reverse of the Tab button                                                                                         |

| Windows Button + E | Opens the file browser |
|--------------------|------------------------|
| Windows Button + L | Locks the computer     |

# **Google Manual**

# Accessing Google

- 1. Left click on address bar
- ← ⇒ C
- 2. Type Google into the address bar, hit return (enter)
   ⇐ ⇒ C google.com
   https://www.google.com Google
   https://docs.google.com/document/d/1Nf4hXOVYjvToq5t2HE0laYRURccMM
  - https://docs.google.com/document/d/12lhwgn3Xcbs-\_pG9Bv1wtmCb1Sivs
  - A https://drive.google.com/drive/my/drive.My/Drive.Google.Drive
  - 3. This will bring you to a page that looks like this

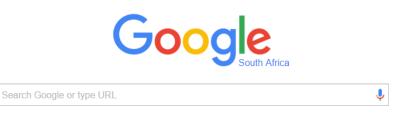

# Searching

1. Left click inside the bar (circled in red below)

| Google | cape town bridge                                      | Ļ      | Q       |
|--------|-------------------------------------------------------|--------|---------|
|        | Search )wn bridge                                     | Remove |         |
|        | cape town wpi                                         | Remove |         |
|        | cape town weather                                     |        |         |
|        | cranky ape<br>About 16 300 000 results (0,60 seconds) |        |         |
|        | Google Search I'm Feeling Lucky                       |        | what yo |

Note: This will take you off of the main Google page while you are typing!! This is ok.

3. Hit Enter

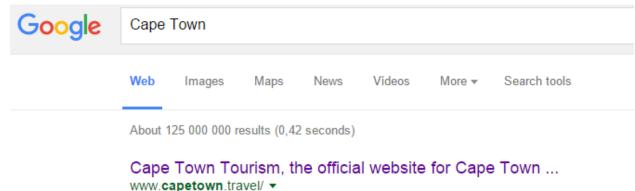

... Book Hotels, Rent a Car, What's On, Blog, Members, Other, Industry, Trade & Media. WELCOME TO CAPE TOWN - THERE'S ALWAYS SOMETHING ON! Attractions - Contact us - Plan Your Trip - Accommodation

#### Cape Town - Wikipedia, the free encyclopedia

https://en.wikipedia.org/wiki/Cape\_Town -

Cape Town (Afrikaans: Kaapstad ['kɑ pstet]; Xhosa: Ikapa) ranks third among the most

#### Search Predictions

The box that drops down below your search is Google trying to predict what you will search for. Google is surprisingly good at this, and if you see what you want to search for in the box before you type it, you can either click on the suggestion that is right or you can use the arrow keys on the keyboard to select it and press the Enter button. This can save a lot of time, and many parts of Google behave similarly, for example when typing email addresses in Gmail, Google will try to predict who you are sending an email to. Below are some examples of prediction boxes.

Internet Explorer Predicting Websites

| ∢⊝ | <b>ŷ∕</b> f                 | ,Ω - → 🚺 You're |
|----|-----------------------------|-----------------|
|    | http://www.facebook.com/    | Shift + Enter   |
|    | http://www.foxnews.com/     |                 |
|    | https://www.facebook.com/   |                 |
|    | http://www.foodnetwork.com/ |                 |
|    | http://www.fixya.com/       |                 |
|    |                             |                 |

Gmail Predicting Email Addresses

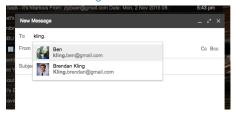

Maps Predicting Locations

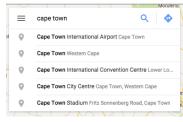

Google Predicting Searches

When searching, Google will create a list of suggested searches based on what is commonly searched. This is list of words that pop up while you are typing, like this:

| cape tow                               | J Q    |
|----------------------------------------|--------|
| cape town                              | Remove |
| ape town project center                | Remove |
| ape town weather                       |        |
| ape tow <b>n marathon</b>              |        |
| ape tow <b>n train times</b>           |        |
| ape tow <b>n magazine</b>              |        |
| ape tow <b>n international airport</b> |        |
| ape tow <b>n comedy club</b>           |        |
| cape tow <b>n fish market</b>          |        |
| cape tow <b>n map</b>                  |        |

If you see what you are searching for on the list, you can left click on it instead of typing out the rest of the search.

## Link Text Color

| Google | Cape Town |              |              |            |        |        |              |  |
|--------|-----------|--------------|--------------|------------|--------|--------|--------------|--|
|        | Web       | Images       | Maps         | News       | Videos | More 🔻 | Search tools |  |
|        | About 1   | 25 000 000 r | esults (0,42 | 2 seconds) |        |        |              |  |

# Cape Town Tourism, the official website for Cape Town ... www.capetown.travel/ -

... Book Hotels, Rent a Car, What's On, Blog, Members, Other, Industry, Trade & Media. WELCOME TO CAPE TOWN - THERE'S ALWAYS SOMETHING ON! Attractions - Contact us - Plan Your Trip - Accommodation

# Cape Town - Wikipedia, the free encyclopedia

https://en.wikipedia.org/wiki/Cape\_Town -

Cape Town (Afrikaans: Kaapstad ['kɑːpstet]; Xhosa: Ikapa) ranks third among the most

#### Blue

• Name of website, what you click

#### Purple

• Name of website you have previously clicked on, you can click on these as well

#### Green

• "Address" of the website. This is what will appear in the top bar of the screen when you click on the link

#### Gray

• A small part of the text from the website to give you an idea of what is on each

# Google Search Toolbar

Shown below, this bar can get you to different search options for your previous search

| Google | Cape    | Town          |              |            |        |        |              |  |
|--------|---------|---------------|--------------|------------|--------|--------|--------------|--|
|        | Web     | Images        | Maps         | News       | Videos | More 👻 | Search tools |  |
|        | About 1 | 125 000 000 r | esults (0,42 | 2 seconds) |        |        |              |  |

# Cape Town Tourism, the official website for Cape Town ... www.capetown.travel/ -

... Book Hotels, Rent a Car, What's On, Blog, Members, Other, Industry, Trade &

#### Images

Allows you to see the pictures for the word or phrase you looked up

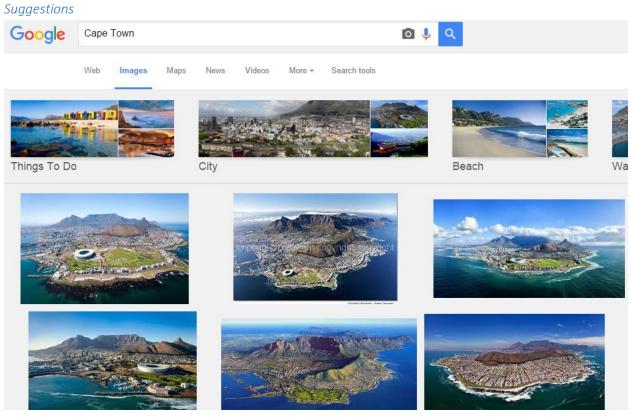

The first row of images with captions are "suggestions." Click on these to add the captioned words to your search to make them more specific.

#### Closer look

Left click on the image. This will bring you to a screen that looks like this:

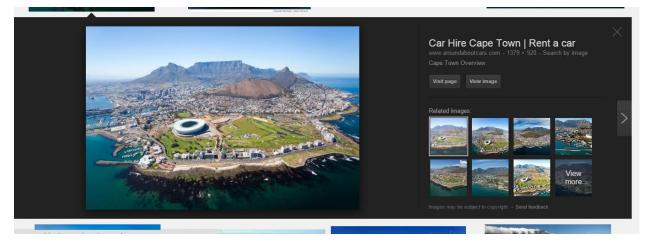

- The smaller images on the right gives are related images that you click on "View More" to open a search for similar images to the one you are looking at.
- You can also click on "Visit page" to go to the website that the image came from.
- Click "View image" to see a bigger version of the picture.

#### Maps

Lets you look up the location of the word or phrase you searched. Clicking the maps option will bring you to a screen like the one below.

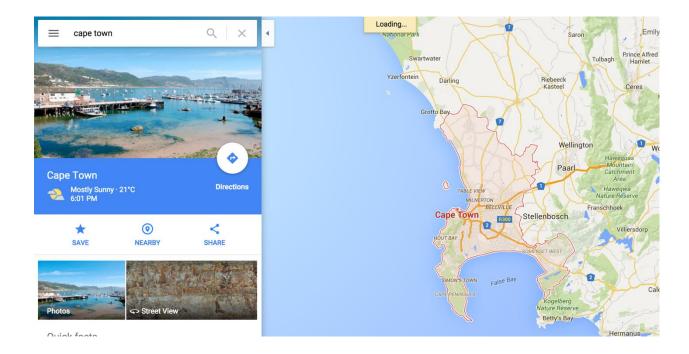

#### Switch View

To switch to a view that shows an actual picture of the area from above, click the button that says "Earth" on the bottom of screen, which looks like this:

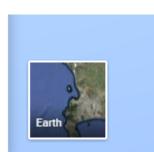

You will now see a view that looks like this:

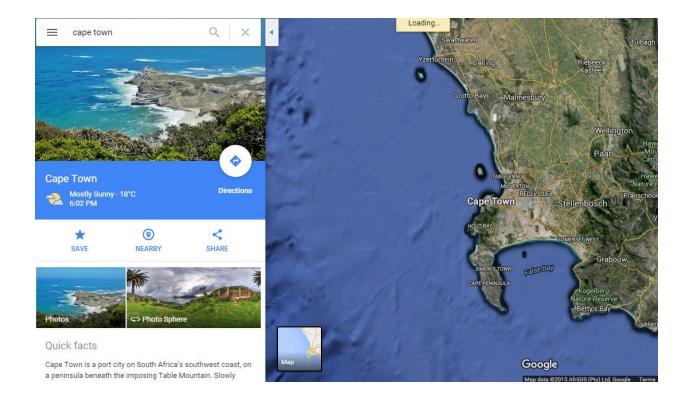

To switch back to the map that just shows streets, click the same button as before, which now will say "map"

## Zoom

The bottom right of the screen will have buttons that look like this:

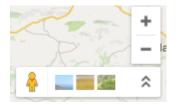

- The + button allow you to zoom in on the picture.
- The **=** button allow you to zoom out of the picture

#### Street View

You can also access a "street view" that shows you what the area you are looking at would look like if you were standing on a street. To do this, click and drag the yellow person to the location on the map you want to look at. This will bring you to a view that looks like this:

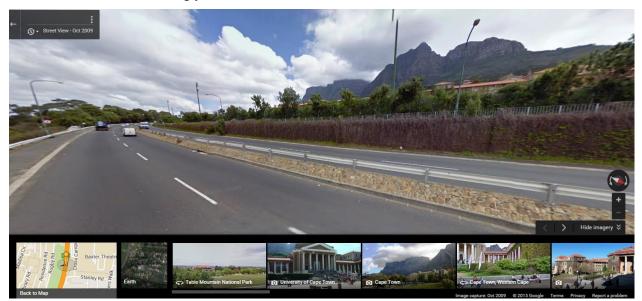

To return to the view from above, click the "back to map" box in the bottom left corner

#### Directions:

On the left hand side of the screen, you can select the "directions" button. This will bring up the screen below. The starting point box is where you plan to leave from, and the destination box is where you are going.

- Click in each box to type the location you want in each.
- The car button boxed in red below means that you plan to travel by car, this will bring up route suggestions (in the circle). These give you a distance and an estimate of how much time the journey will take, along with a summary of the major roads the route takes.
- The train symbol functions the same as the car symbol, except this gives you directions for riding the train the whole way. Where train routes are not available, it will give a walking path (represented by dotted lines).
- The symbol that looks like a person is the walking directions, this will simply give you the fastest route for walking to your destination.

# **Gmail Manual**

# Setting up an Account

- 1. Go to www.Google.com
- 2. Click "Sign In" in the top right hand corner of the screen

|                                                                                     | Gmail Images Sign in |
|-------------------------------------------------------------------------------------|----------------------|
| Google                                                                              |                      |
| Ŷ                                                                                   |                      |
| Google Search I'm Feeling Lucky                                                     |                      |
| Google.co.za offered in: Afrikaans Sesotho isiZulu IsiXhosa Setswana Northern Sotho |                      |

3. Click the blue "Create account" underneath the grey box.

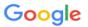

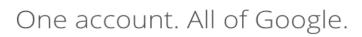

Sign in to continue to Gmail

| Enter your email |            |  |
|------------------|------------|--|
| Next             |            |  |
|                  | Need help? |  |
|                  |            |  |
| Create account   |            |  |

One Google Account for everything Google G M 🕅 ◘ 🛆 💠 🕨 ©

# 4. Click on the boxes to fill in the corresponding information

# Create your Google Account

One account is all you need A single username and password gets you into everything Google.

G M 2 0 4 + 9 0

Take it all with you Switch between devices, and pick up wherever you left off.

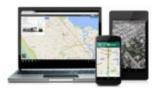

- o Name
  - First: first name (Ex. John)
  - Last: Surname or Last name (Ex. Smith)
- Choose your username
  - This will be the address everyone sends emails to. Usually people pick something with their name, initials, and numbers in it. Remember capital letters don't matter here! (Ex. yourname@gmail.com)
- o Create a password
  - Pick something you can easily remember, but other people can't guess. Keep it somewhere safe. These can include letters, numbers, and symbols, but NOT spaces. Remember Capital letters **do** matter here! (Ex. WeLoveSA25)
- Confirm your password
  - Copy EXACTLY what you put in above! (Ex. WeLoveSA25)
- Birthday
  - Month: Select your birth month from the drop down menu
  - Day: type the date of your birth in the box
  - Year: type the year of your birth in the box
- Gender
  - Select your gender by Clicking the "I am..." box and pick "Male" or "Female"
- o Mobile Phone
  - Type your mobile phone number in the box. This will be important later on for you to receive a confirmation code
- Prove you're not a robot
  - In the box under "Type the Text" type the exact numbers that appear in the picture above
- Location
  - It will default to South Africa, only change this if you are not living in South Africa
- I agree to Google terms...
  - Click the small white box so that there is a check mark
- Click the blue "Next Steps" box
- 5. When these boxes appear on the screen, read through and click "Next" until all four are finished

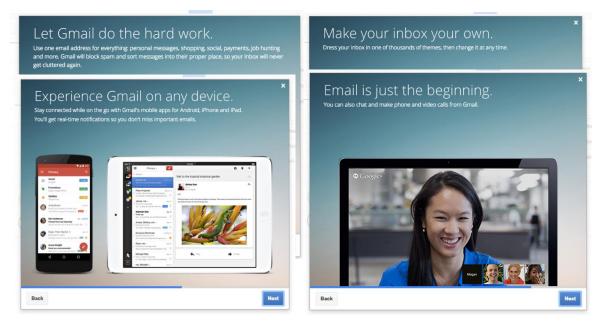

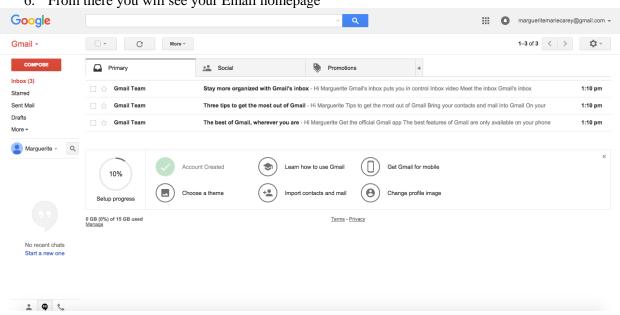

6. From there you will see your Email homepage

# Signing Out

Clicking the email address in the top right corner brings down a drop down menu. Select the blue "Sign out" box. This is very important if you are on a shared computer because it will prevent people from seeing your personal messages.

#### Logging on

- 1. Go to Google.com
- 2. Select "sign in" from the top right corner
- 3. Click in the box that says "Enter your email". Enter your email here. Then click the "Next" box.

Google

One account. All of Google.

|     | Sign in with your Google Account     |
|-----|--------------------------------------|
|     |                                      |
|     | Enter your email                     |
|     | Next                                 |
|     | Need help?                           |
|     | Create account                       |
|     |                                      |
| One | Google Account for everything Google |

- 4. The next page will look very similar but you will type your password in the Enter your password box.
- 5. If you are using a public computer: Click the small box next to "Stay signed in" so the check mark goes away
- 6. Click "Sign In"

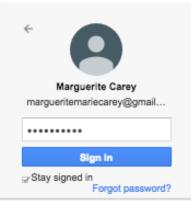

Sign in with a different account

# Setting up your Profile

To complete process go through the remaining 5 icons

| Gmail -                            | C Mor                             |                              |                                            |                                       |                      | 1–3 of 3 < >     | \$ ·    |
|------------------------------------|-----------------------------------|------------------------------|--------------------------------------------|---------------------------------------|----------------------|------------------|---------|
| COMPOSE                            | Primary                           | Social                       | Promotions                                 | +                                     |                      |                  |         |
| Inbox (3)<br>Starred               | 🗌 🏠 Gmail Team                    | Stay more organized with G   | mail's inbox - Hi Marguerite Grnail's inb  | ox puts you in control Inbox video Me | eet the inbox Gma    | il's inbox       | 1:10 pm |
| Sent Mail                          | 🗌 🙀 Gmail Team                    | Three tips to get the most o | ut of Gmail - Hi Marguerite Tips to get th | e most out of Gmail Bring your conta  | acts and mail into   | Gmail On your    | 1:10 pm |
| Drafts<br>More <del>√</del>        | 🗌 📩 Gmail Team                    | The best of Gmail, wherever  | you are - Hi Marguerite Get the official   | Gmail app The best features of Gma    | il are only availabl | le on your phone | 1:10 pm |
|                                    | 10%<br>Setup progress             | Account Created              | Import contacts and mail                   | Change profile image                  |                      |                  |         |
|                                    | 0 GB (0%) of 15 GB used<br>Manage |                              | Terms - Privacy                            |                                       |                      |                  |         |
| No recent chats<br>Start a new one | MELEON                            |                              |                                            |                                       |                      |                  |         |

# Choose a Theme

Click on the "Choose a theme" Icon. It will bring you to this page

| Pick your theme | ×         |
|-----------------|-----------|
|                 | X         |
|                 | 0         |
|                 |           |
| Save Cancel     | My Photos |

- 1. Scroll through and select the picture you would like to be the theme of your Gmail
- 2. After you have selected the one you would like click the blue box that says "Save"
  - 0

| Smail -                   |                                   |                                   | More 🔻                                     |                                           | 1-3 of 3 < >              | ¢-      |
|---------------------------|-----------------------------------|-----------------------------------|--------------------------------------------|-------------------------------------------|---------------------------|---------|
| COMPOSE                   | Primary                           | Social                            | Promotions                                 | +                                         |                           |         |
| box (2)<br>arred          | 🗹 🚖 Gmail Team                    | Stay more organized with Gmail's  | inbox - Hi Marguerite Gmail's inbox puts y | you in control Inbox video Meet the inbox | Gmail's inbox             | 1:10 pm |
| ent Mail                  | 🗌 🏠 Gmail Team                    | Three tips to get the most out of | f Gmail - Hi Marguerite Tips to get the mo | est out of Gmail Bring your contacts and  | mail into Gmail On your   | 1:10 pm |
| rafts<br>ore <del>-</del> | 🔲 🚖 Gmail Team                    | The best of Gmail, wherever you   | are - Hi Marguerite Get the official Gmai  | I app The best features of Gmail are only | y available on your phone | 1:10 pm |
|                           | Setup progress                    | Choose a theme                    | mport contacts and mail                    | Change profile image                      |                           |         |
|                           | Setup progress                    | Choose a theme                    | mport contacts and mail                    | Change profile image                      |                           |         |
|                           | 0 GB (0%) of 15 GB used<br>Manage |                                   | Terms - Privacy                            |                                           |                           |         |
|                           |                                   |                                   |                                            |                                           |                           |         |

## Learn How to Use Gmail

Click "Learn how to use Gmail". It will bring you to a box like this. You can click through each level and go through tips to read and learn more about how to use Gmail.

# **Gmail Help**

Q

Search Help

# Gmail tips & tricks

Start with the tips that are right for you, and work your way up to becoming a Gmail master.

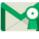

#### Level 1 – Just started using Gmail Organize your inbox, find messages, and

more.

×

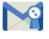

Level 2 – Get more out of Gmail Star emails, send photos, and more.

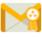

#### Level 3 – Advanced tips

Set up auto-replies, change your inbox style, and more.

Level 4 – Become a Gmail master Use keyboard shortcuts, share files, and more. Level 1 looks like this. In the top right corner of the white box it says "Tip 1/10" click the arrow next to it to go through the tips

| Gmai | l Help                                                                                                    | GMAIL 🔂 HELP FORUM |
|------|----------------------------------------------------------------------------------------------------|--------------------|
|      | Gmail tips & tricks                                                                                                    |                    |
|      | Ready to organize your email? It's already done<br>Your emails are organized into a few categories, and will be waiting for you under different tabs.<br>For example, if you receive an email about a sale from a shopping site, you'll find that email under<br>the Promotions tab.<br>Learn more about inbox tabs. |                    |
|      | Share this:                                                                                                    |                    |

#### Go back to your Google homepage

Skip "Import contacts and mail". This is only used if you already have another email account

#### Get Gmail for Mobile

If you have a phone that can access the Internet or have apps, click "Get Gmail for mobile." If your phone cannot access the Internet skip this step.

| Get the official Gmail mobile ap<br>Choose any of the following options to | op<br>get the right Gmail app for your device. | ×                           |
|----------------------------------------------------------------------------|------------------------------------------------|-----------------------------|
| Enter your mobile number                                                   | Scan this QR code                              | Visit on your mobile device |
| Send link by SMS                                                           | R SAN OR<br>R SAN OR<br>R SAN OR<br>R DING     | gmail.com/app               |

1. In the white box next to the South African flag enter your mobile phone number and then click the blue "Send link by SMS" box. You will then get a text with an Internet link. This will bring you to the place to set up your phone with Gmail.

1. Click the gray "x" in the right corner to go back to your homepage

## Adding a Profile Photo

If you would like, at this point you can set up a profile picture. This will be a public image people who email you can see. This is not mandatory!

1. Next you will go to a page where you can either upload a photo from your computer, if you already have one saved.

2. Simply click "Select a photo from your computer" which will bring you to your windows finder. Information on how to go through this is in the Basic Computing Tips section of the manual. Pick the picture you would like and click the blue "Set as profile photo" box.

3. After completion this will appear on your screen

4. Click on the small gray "x" in the upper corner to get back to your inbox

| Se<br>Upi<br>100%<br>M<br>Congratulations, you are all set!<br>Try the following to get more out of your inbox<br>Tell your friends about<br>your new email address | X<br>Take me back to the task list |
|----------------------------------------------------------------------------------------------------|------------------------------------|
| <b>Drag a profile photo here</b><br>− or −<br>Select a photo from your computer                                                                                     |                                    |
| Set as profile photo Cancel Your profile photo is visible to everyone, across Google products. Learn more                                                           |                                    |

## Understanding your Inbox

| Smail -                            | ⊟ -                               | 0 Î 🖬 🗣                        | More -                                            | 1–3 of 3 < >                                                    | ¢ -     |
|------------------------------------|-----------------------------------|--------------------------------|---------------------------------------------------|-----------------------------------------------------------------|---------|
| COMPOSE                            | Primary                           | Social                         | Promotions                                        | +                                                               |         |
| nbox (2)<br>tarred                 | Gmail Team                        | Stay more organized with Gmai  | il's inbox - Hi Marguerite Grnail's inbox puts yo | u in control Inbox video Meet the inbox Gmail's inbox           | 1:10 pm |
| ent Mail                           | 🔲 🏠 Gmail Team                    | Three tips to get the most out | t of Gmail - Hi Marguerite Tips to get the most   | t out of Gmail Bring your contacts and mail into Gmail On your  | 1:10 pm |
| rafts<br>Iore <del>-</del>         | 🔲 🚖 Gmail Team                    | The best of Gmail, wherever y  | you are - Hi Marguerite Get the official Gmail a  | app The best features of Gmail are only available on your phone | 1:10 pm |
|                                    | Setup progress                    | Choose a theme                 | Import contacts and mail O Ch                     | nange profile image                                             |         |
|                                    | Setup progress                    | Choose a theme                 | Import contacts and mail O Ch                     | ange profile image                                              |         |
| *                                  | 0 GB (0%) of 15 GB used<br>Manage |                                | <u>Terms</u> - Privacy                            |                                                                 |         |
| No recent chats<br>Start a new one |                                   |                                |                                                   |                                                                 |         |
|                                    |                                   |                                |                                                   |                                                                 |         |

#### Email Folders

The email folders are found on the left panel.

 $\circ$  Compose

- Click this to write your emails
- $\circ$  Inbox
  - Where are your emails get sent. The number in the parenthesis is the number of unread emails you have
- $\circ$  Starred
  - Each email has the option to be starred. This is usually done with important emails so it is easier to find them later on
- $\circ$  Sent Mail
  - This folder contains all the emails you have sent. It is helpful to check this folder to make sure your emails actually or see that you sent them to the right person/people

0 Draft

• As you type emails they will be saved here until you send them. If you exit out of an email that you are composing, you can usually find it in the draft folder to work on and send later

| Gmail •                                            |                                                                                                    |
|----------------------------------------------------|----------------------------------------------------------------------------------------------------|
| COMPOSE                                            |                                                                                                    |
| Inbox (2)                                          |                                                                                                    |
| Starred                                            |                                                                                                    |
| Sent Mail                                          |                                                                                                    |
| Drafts                                             |                                                                                                    |
| More -                                             |                                                                                                    |
| Aarguerite - Q                                     | •More<br>o click here to get more folder options. After you click here the list<br>will look more like the one underneath. |
|                                                    | o Less                                                                                                    |
| • Will get rid of th<br>• Important                | ne folders underneath                                                                                                    |
| -                                                  | to filter important emails here                                                                                            |
| • Chats                                            |                                                                                                    |
| e e                                                | t option that will cause things to be saved here. Not related to email.                                                    |
| $\circ$ All mail                                   | 1 11 / / 11 1 1 1 1 1 1                                                                                                    |
| ~ • •                                              | have will automatically be included in here                                                                                |
| <ul> <li>Spam</li> <li>If Google does n</li> </ul> | ot trust an address sending something to you it will go here. You can also                                                 |

- If Google does not trust an address sending something to you it will go here. You can also report emails as spam
- TrashPut mail here when you no longer need it
- Create new label 0
  - Allows you to add folders like the ones above

| Gmail -          |
|------------------|
| COMPOSE          |
| Inbox (2)        |
| Starred          |
| Sent Mail        |
| Drafts           |
| Less 🔺           |
| Important        |
| Chats            |
| All Mail         |
| Spam             |
| Trash            |
| ► Categories     |
| Manage labels    |
| Create new label |
| Arguerite - Q    |

## Top Panel

If there is no email selected

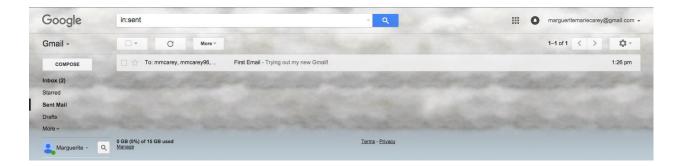

| □ ▼    | Selects all emails in box                                                                                         |
|--------|----------------------------------------------------------------------------------------------------|
| C      | Refreshes the inbox. By pressing this will<br>show you any new emails you have<br>gotten since opening your inbox |
| More - | More options                                                                                                    |

#### *If there is an email selected*

| <b>D v D</b>   | 1-3                                                                                                    | sof 3 < > ✿ -     |
|----------------|----------------------------------------------------------------------------------------------------|-------------------|
| Primary        | 🚨 Social 📎 Promotions +                                                                                                    |                   |
| 🗹 📩 Gmail Team | Stay more organized with Gmail's inbox - Hi Marguerite Gmail's inbox puts you in control Inbox video Meet the inbox Gmail's inbox   | 1:10 pm           |
| Gmail Team     | Three tips to get the most out of Gmail - Hi Marguerite Tips to get the most out of Gmail Bring your contacts and mail into Gmail   | On your 1:10 pm   |
| Gmail Team     | The best of Gmail, wherever you are - Hi Marguerite Get the official Gmail app The best features of Gmail are only available on you | pur phone 1:10 pm |

If there is an email selected. This is distinguished by the yellow highlight. Multiple emails can be selected at one time.

|        | Archives emails                                                                                            |
|--------|----------------------------------------------------------------------------------------------------|
| θ      | Reports email from unwanted address[es] as spam                                                            |
| Î      | Sends email to trash folder. Will be automatically deleted forever after 30 days if not sent back to inbox |
|        | Allows you to pick a folder and put the email there                                                        |
| •      | Leaves email in inbox but associates it with a label                                                       |
| More 👻 | Gives you more options                                                                                     |

## File Folder Icon

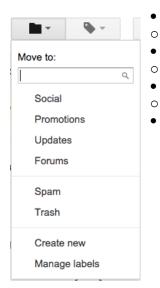

- Social, Promotions, Updates, Forums
- Moves email to tabs on the top of inbox
- Spam, Trash
- Moves to spam or trash folder
- Create new
- Make a new folder to put the email in
- Manage labels:

## Label Icon

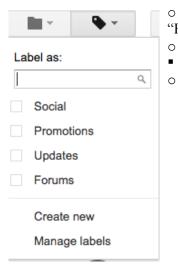

Select the box next to "Social", "Promotions", "Updates", or
 "Forums" to associate the email with a label
 Create new

- Create a new label for the selected email
- Manage labels:

## Sending an Email

From your homepage click "Compose."

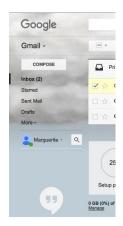

A box will pop up in the lower right corner. This is where you will write the email

| New Message              | _ ~ ×      |
|--------------------------|------------|
| То                       | Cc Bcc     |
| Subject                  |            |
|                          |            |
|                          |            |
|                          |            |
|                          |            |
|                          |            |
|                          |            |
|                          |            |
|                          |            |
| Send <u>A</u> 🕛 🔥 🔟 co 😳 | <b>=</b> - |

#### o To

- This is where you will write the email address[es]. There can be as many as you'd like but they need to be in the *username@website*.com format (Ex. johnsmith@yahoo.com)
- o Cc
- Clicking this will give you a new line to type in email addresses. This is the same idea as above except addresses put here are for people the email is not directed at. It is good to add someone here if the information is important to them, but not directed at them.
- o Bcc
  - The same idea as cc except the email address in the "To" and "Cc" lines will not see the address of the person in the Bcc line
- o Subject
  - The main idea of your email. This isn't necessary, but it helps the person you're sending the email to.
- Main Body
  - This is the box under subject where what you want to say goes.
- o Paperclip
  - Allows you to add attachments such as documents, pictures, and music
- o Send
  - Click the blue send box when the email is ready to go. Remember this CANNOT be undone
- o Trashcan
  - Only click this is you'd like to get rid of the email and not send it!

## Responding to Emails

| Gmail +        | to Date of the second second s |            | 1 of 1 < > 🗘 -  |
|----------------|----------------------------------------------------------------------------------------------------|------------|-----------------|
| COMPOSE        | First Email                                                                                                    | ē (2       | People (3)      |
| nbox (2)       | Marguerite Carey <margueritemariecarey@gmail.com>     1:26 PM (0 minutes</margueritemariecarey@gmail.com>                                                                                                    | ago) 🏫 🔸 👻 | mmcarey         |
| tarred         | Marguerite Carey <margueritemariecarey@gmail.com> 1.26 PM (0 minutes to mmcarey.6, boc: mmcarey.95 •</margueritemariecarey@gmail.com>                                                                                                    |            | mmcarey@wpi.edu |
| ent Mail       | Trying out my new Gmail!                                                                                                    |            | ⊠ ▼             |
| rafts          |                                                                                                    |            | Show details    |
| lore -         | Click here to Reply, Reply to all, or Forward                                                                                                    |            |                 |
| Marguerite - Q |                                                                                                    |            |                 |
|                | 0 GB (0%) of 15 GB used Terms - Privacy<br>Manage                                                                                                    |            |                 |
| Marguerite - Q | 0 GB (0%) of 15 GB used <u>Terms - Privacy</u>                                                                                                    |            |                 |

After you open an email and read it there are a few options of what to do with it. The bar of options on the top perform the same tasks as stated previously

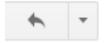

#### Box under the email

Simply clicking in it allows you to type a response email to the sender

Clicking "Reply to all" will allow you to type an email to all those who the original email was sent to.

Clicking forward will allow you to send the email to someone else and not the others included.

#### Backwards arrow

Clicking the backwards arrow will bring you to more options

Reply, Reply to all, and Forward work the same as stated above

Filter message like this: set up ways to organize your emails automatically

The rest are all self explanatory

- Keply
- Keply to all
- Forward

Filter messages like this

Print

Delete this message

Report spam

Show original

Message text garbled?

Translate message

Mark as unread

# **Facebook Manual**

## Setting Up an Account

- Requirements
  - o An Email Account
  - o Internet Access
  - 1. Go to: <u>www.Facebook.com</u>

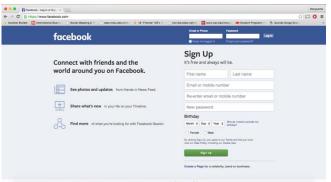

2. Fill in information blanks under Sign Up Section

# Sign Up

It's free and always will be.

| First name A Last name                                                                                                    | В |  |  |  |
|----------------------------------------------------------------------------------------------------|---|--|--|--|
| Email or mobile number                                                                                                    |   |  |  |  |
| Re-enter email or mobile number                                                                                                    | D |  |  |  |
| New password                                                                                                    | Е |  |  |  |
| Birthday<br>Month  Day  Year Why do I need to provide my<br>birthday?<br>By clicking Sign Up, you agree to our Terms and that you have |   |  |  |  |
| read our Data Policy, including our Cookie Use.                                                                                        |   |  |  |  |

- A. First name (Ex. Julia)
- B. Last name or Surname (Ex. Smith)
- C. Email or Mobile Number (Ex. example@gmail.com)
  - i. Choose to either put in an email address or a cellphone number. This is how Facebook will notify you.
- D. Re-enter email or mobile number (Ex. example@gmail.com)
  - i. Put in exactly as what was in the box above.
- E. New password (Ex. Your phone number)
  - i. This will be part of you "logging in" process. It should be something others cannot guess, but you can still remember. Write it down and store it somewhere safe so you don't forget.
- F. Birthday (June 17 1999)
  - i. Click on each box and pick the appropriate Month, Day, and Year of your birth
  - ii. Click the white circle next to "Female" OR "Male" to pick your gender
- G. Click the green "Sign Up" button when all your information is correct.

#### Logging On

- 1. Go to: <u>www.Facebook.com</u>
- 2. <u>http://www.facebook.com/</u>Click in the rectangle underneath Email or Phone

| Email or Phone    | Password              |        |
|-------------------|-----------------------|--------|
|                   |                       | Log In |
| Keep me logged in | Forgot your password? |        |

- Type in the email address or phone number you initially setup the account with (Ex. example@gmail.com)
- 3. Click in the white rectangle underneath Password
  - Type in the password you set up the account with (Ex. your phone number)
- 4. Click Log In

#### Your Home Page

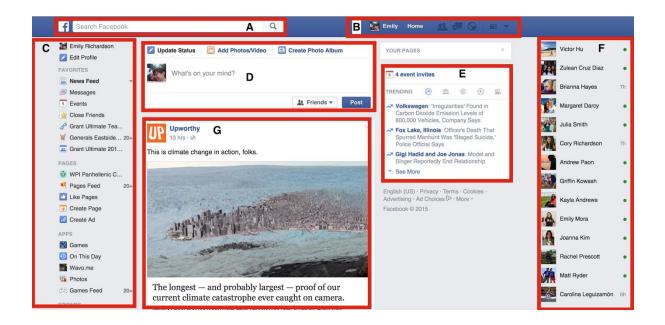

Note: Anything that says "Your Personal" is unique to your page and will not look the same on another person's Facebook Page!!

#### A: The Search Bar

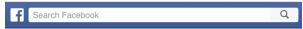

- This is the bar in which you type in people's names to find their profile on Facebook. This will be covered more in depth in the **Finding Friends** section of this manual.
- B: The Notifications Bar

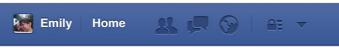

- This is where you will get notifications about activity on Facebook concerning things that you posted. Above is an image of a notifications bar with no notifications, meaning that there is nothing new concerning things you have posted on Facebook.
  - Here is an image of a bar with notifications. Each notification icon means something different.

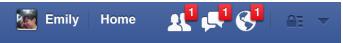

• When you click on them they will have a drop down menu that will give you information about the notification. Shown below.

New Friend Activity

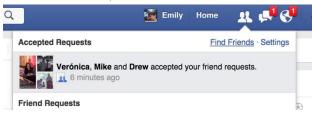

The drop down menu tells you what has recently happened with accepting or receiving friend requests (covered more in **Find Friends** section).

Note: When you click on the icon the **u** goes away, this is because you have reviewed the notification.

| New Message                                              |                             |   |
|----------------------------------------------------------|-----------------------------|---|
| Q                                                        | 📓 Emily Home 🔐 🛒 📎          |   |
| Recent (1) Message Requests                              | Mark All Read · New Message | • |
| Brianna Hayes (5) •<br>Brianna sent a sticker.<br>1:49pm | •                           |   |
| John Dishardson                                          | 0                           |   |

This menu tells you about new messages you have received from people. If you click on the notification it will pop up a messaging window on the bottom of your screen that you can chat with the person from the notification through.

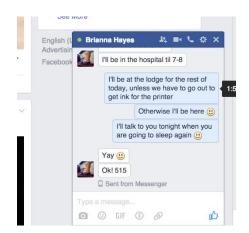

#### New Activity on your Posts or Photos

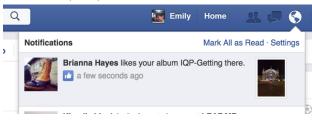

#### C: Your Personal Navigation Bar

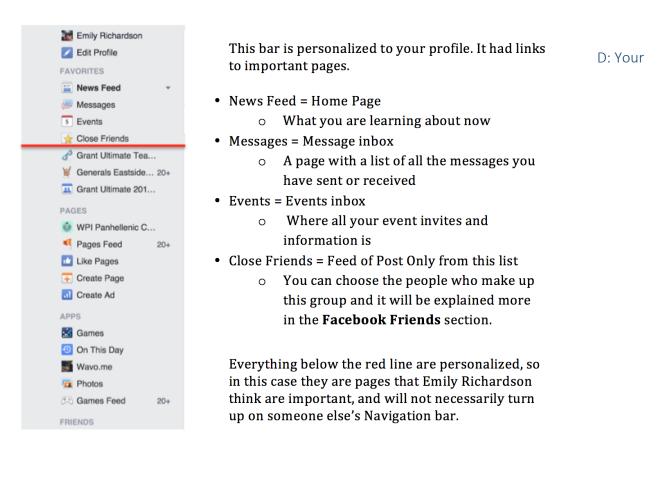

#### Personal Status Updater

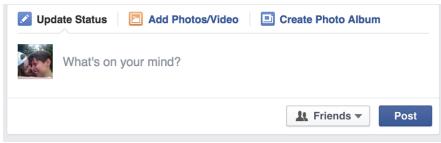

This is where you type a status update. This will be covered in depth in the Creating a Status section.

#### E: Your Personal Event Notifications and What is Popular on Facebook

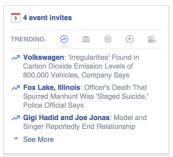

This box tells you about Events you have or have been invited to. If you click on the blue text next to the calendar icon it will open up a drop down menu that gives you more information about the events, shown below

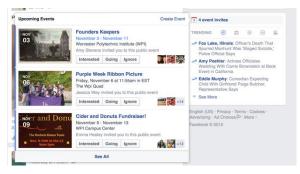

#### F: Your Personal Chat Bar

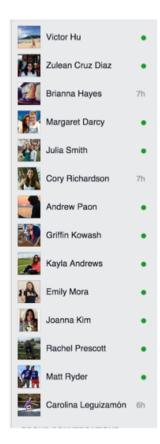

G: Your Personal News Feed

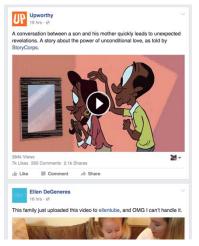

This bar tells you who is online at the moment as well as gives you an easy way to open up a chat window with each person.

All you have to do is click on the person's name on this list and it will open up a chat window, just like the one from the message notifications bar, so you can have a conversation with that person.

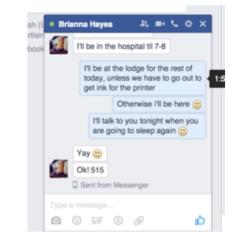

Your News Feed is a rotating list of posts, photos, and news that is customized to you and your interests. This is where you would find recent posts from your Facebook friends and companies or pages that you have liked.

#### Your Profile

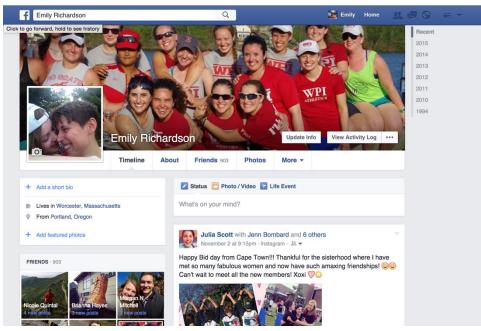

#### Timeline

Shown above, this is your personal page. It is a list of your past posts and statuses as well as a place where you can view all photos you have both posted and been tagged in. On this page is also information about yourself.

About

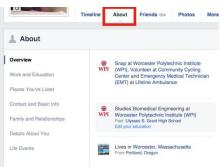

This is the view of your Profile, which is why there are the editable blue type (Add a workplace) This is where you find basic info about someone and fill in info about yourself

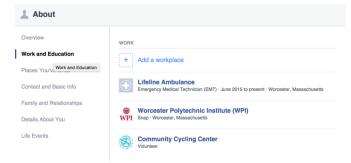

#### Friends

This shows a list of your friends, and all the tabs are categories of friends

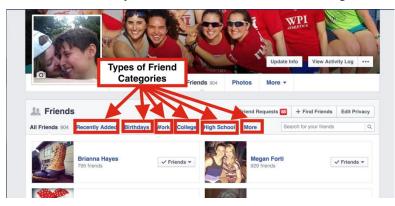

Friends will be covered more in the Finding Friends section.

#### **Photos**

This is the list of photos of you, photos you have posted and a list of albums you have created.

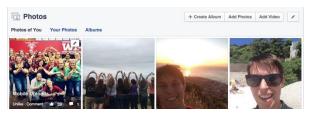

You can also view photos on someone else's profile and it will look like this

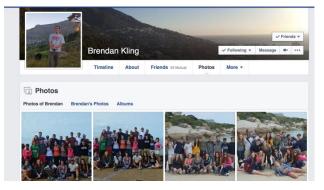

To add photos in an album, click on your profile on the **Create Album** button

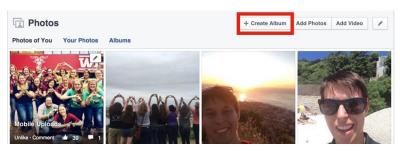

Clicking on this button will bring you to a drop down menu that will allow you to upload pictures from your computer

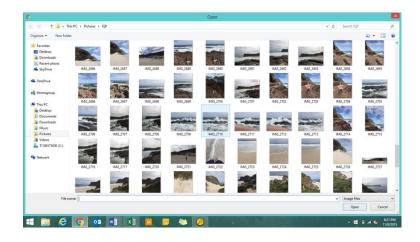

Click on one of the pictures, then click on "open"

Note: All of your profile information all things in blue writing tend to be editable and clicking on them is the way to edit them. If you want to explore your profile, click on things! <u>You cannot break</u> anything and most everything can be undone except for sending messages!

#### Creating a Status

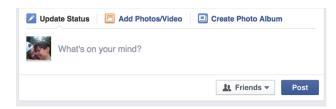

This window is where you type your status. Below is an example of a status

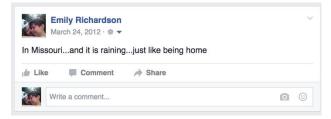

You can click on the **Add Photos/Video** button to include other forms of media in your post, below is an example of a status with a picture

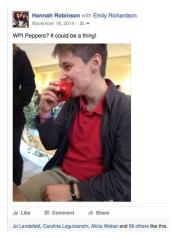

Clicking on the button next to **Post** will tell you who can see the status you are posting, this is for security purposes.

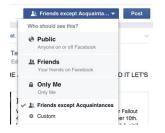

You can post on a friend's wall by going to their profile and typing in the status box on their wall

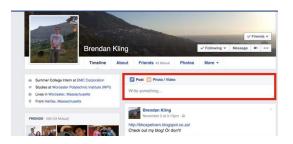

Note: This will post on their wall and it will be directly connected to their Profile so this should be something about the person or something you think they might like!

Here is an example of a post on someone's wall

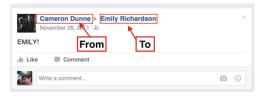

- From = Person who wrote the post (status)
- To = Person who's wall the post (status) is on

## Facebook Friends

Facebook friends are the people that you are connected with on Facebook. Being someone's friend gives you special privileges. You can see their wall and you can see their recent posts. To tell if you are someone's friend look at their page and find the box that says "Friends" or "Add Friend". Friends means that you are already their friend, add friend means that you are not yet their friend.

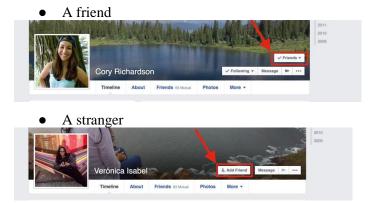

Once you are friends with someone you can decide what kind of friend you want to be.

If you want to be able to see their posts on your homepage in your newsfeed you need to look underneath the friends box and click the **Following** button, as you can see in the drop down menu there are two different types of following, which you can choose as you see fit.

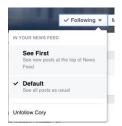

#### Unfollow

• If you would not like to see the posts by this person, click the **Unfollow** button and their posts will not appear in your Newsfeed.

#### Close Friend

• If you want to be able to view their posts alone without any other posts from other people or companies, you can make them a **Close Friend**. To do this click on the **Friends** button and see the drop down menu

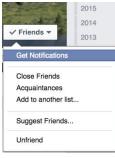

#### Acquaintaince

• An **Acquaintance** is someone with limited access to your page, an example of wanting someone to be an acquaintance instead of a friend would be a co-worker or your boss. Limiting what they can see allows only your friends to see personal life information, while they would only be able to see professional posts.

## **Finding Friends**

There are many ways to find friends on Facebook, here are the man three ways.

#### Find Friends Button

• Facebook has conveniently made a **Find Friends** button which on a new Facebook page is located in your Notifications bar.

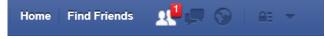

#### With the Search Bar

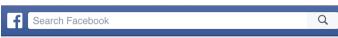

• The **Search Bar** allows you to search someone's name that you know. You type the name of the person into the bar, as you type Facebook will predict what you are trying to type.

| f Brend | ın                                                                                                    | Q                                           | Emily H   |
|---------|----------------------------------------------------------------------------------------------------|---------------------------------------------|-----------|
| R<br>VI | Brendan Kling<br>Worcester, Massachusetts<br>Brendan Johnson<br>Worcester Polytechnic Institute (WPI) - Pembroke High School - ( | Carolina Leguizamón and 52 other mutual fri | Add Perso |

• Once you finish the name Facebook will display possible matches to your search.

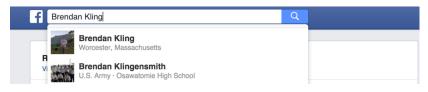

• If you don't see your friend on this list, then click the magnifying glass and it will take you to the page below where you can search through possible results. To see more results, click on the **See More** button.

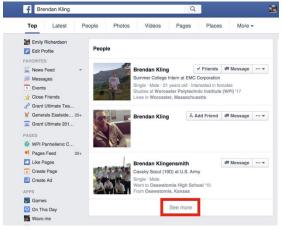

#### Through Your Profile Page

• Click on your Name button, this will take you to your Profile

Emily Home

Go onto your profile and click on the Friends Button

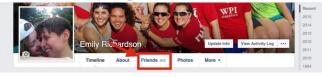

• Then click on the **Find Friends** button

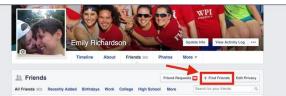

• This will take you to the page below where you can review your **Friend Requests** (People who have added you as a friend) and where you can also look for new friends.

| Respond to Your 83 Friend Requests View Sent Requests                                                            |                        | Add Personal Contacts                                                                     |
|----------------------------------------------------------------------------------------------------|------------------------|-------------------------------------------------------------------------------------------|
| A Vorcester Academy     Karina Larson and 121 other mutual friends                                               | Confirm Delete Request | Choose how you communicate with friends. See how it works or manage imported contacts.    |
| Mary Sheehan<br># Hurtington High School<br>Huda Gad and 18 other mutual friends                                 | Confirm Delete Request | Find Friends                                                                              |
| Katrina Bradley<br>Summer Intern at General Dynamics Electric Boat<br>Taylor McNally and 79 other mutual Iriends | Confirm Delete Request | Search for Friends Find friends from different parts of your life Name Search for someone |
| Sarah Triplett<br>A WPI<br>Nehir Keskin and 82 other mutual friends                                              | Confirm Delete Request | Hometown Portland, Oregon Enter another city                                              |

## Advanced Friend Searching

Restored Followed

| Search for Friends                             |
|------------------------------------------------|
|                                                |
| Find friends from different parts of your life |
| Name                                           |
| Search for someone                             |
| Hometown                                       |
| Portland, Oregon                               |
| Enter another city                             |
| Current City                                   |
| <ul> <li>Worcester, Massachusetts</li> </ul>   |
| Enter another city                             |
| High School                                    |
| Ulysses S. Grant High School                   |
| Enter another high school                      |

This bar is on your **Find Friends** Page and is one way to look up a person with specific details.

This is extremely helpful if this person has a common name such as "John Smith", this allows you to narrow down the search pool by eliminating people based on the criteria listed.

#### \*\*Note\*\* All the information in this bar does NOT need to be filled out in order to search!

#### Through Other Contacts

This box allows you to use contacts from your email or other online communication sources to find friends

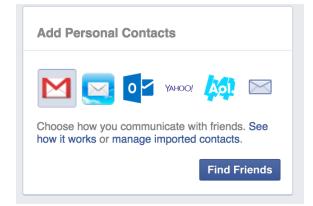

## Microsoft Word Manual

## Getting Started

This manual will give you an understanding of the basic uses of Microsoft Word as well as the foundational knowledge to use this application effectively.

## Why We Use Microsoft Word

- To type up important documents such as
  - CV's
  - Resumes
  - Proposals
  - Essays
- To take notes for
  - Classes
  - $\circ$  Meetings
  - Presentations
- To create lists for
  - Groceries
  - Deadlines

#### How to open Microsoft Word

1. Find the Microsoft Word Icon

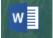

- 2. If the icon is in the bar at the bottom of the screen, left click on it once. If the icon is on the desktop, left click on it twice in a row very quickly. This is called a double click.
- 3. This will open a window that looks like this:

| Search for online templates Suggested searches: Business Per | sonal Industry Print Design Sets | Education Event       | ? -<br>Jennifer Bombard<br>jennb47@comcast.net<br>Switch account |
|--------------------------------------------------------------|----------------------------------|-----------------------|------------------------------------------------------------------|
|                                                              | $\overline{\mathbf{a}}$          | Aa                    | Title 🖸                                                          |
|                                                              | Take a<br>tour                   |                       |                                                                  |
| Blank document                                               | Welcome to Word 🛛 🕂              | Single spaced (blank) | Blog post                                                        |
| TITLE                                                        | TITLE                            | Title                 |                                                                  |

4. Left click once on the white box above the words "blank document

## Changing the Appearance of Words

#### Highlighting

To change the appearance of words and letters in Microsoft word, you first need to **highlight** what you want to change.

To do this, start by moving your cursor to the left of what you want to highlight

This is how you highlight

Move cursor here

With your cursor here, hold down the left click and drag the cursor to the right until you reach the end. This will make the text look like this:

This is how you highlight

To get rid of the highlight, left click once anywhere else. This will make the text look how it did before.

#### Changing Fonts, Sizes, and Colors

A **font** is a different way for the words on the computer to appear. The different options appear in a list at the top of the screen. To see them, click on the arrow next to the current font.

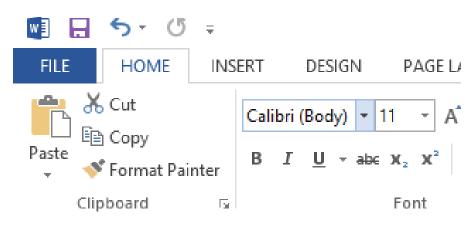

This displays a list of fonts that looks like this:

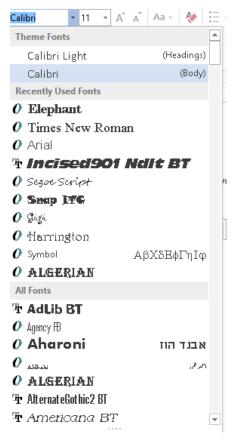

To change a font. Highlight the text you want to change, click on the down arrow next to the fonts, and click on the font you want to choose.

To change font size or color, do the same thing, but click on the arrow next to the number or letter with a

| - <b>(</b> 5 =          |                                   |                                                                                                    | Document1  | - Word            |        |      |        | DRAWING               |
|-------------------------|-----------------------------------|----------------------------------------------------------------------------------------------------|------------|-------------------|--------|------|--------|-----------------------|
| IOME IN:                | SERT DESIGN                       | PAGE LAYOUT                                                                                                    | REFERENCES | MAILINGS          | REVIEW | VIEW | EndNot | e FORM                |
| t<br>Py<br>rmat Painter | Calibri (Body) v 1<br>B I U v abc | $ \begin{array}{c c} \bullet & \bullet \\ \bullet & \bullet \\ \bullet & $ |            |                   |        |      |        | AaBbCcDc<br>1 No Spac |
| ird G                   |                                   | Font                                                                                                    | E.         | Paragraph         |        | E.   |        |                       |
|                         |                                   | 1 · · · · · · · · · · · · · · · · · · ·                                                                                                    | ζ          | 1 · · · · · · · · | 2      | :    | 3      | 4                     |

#### Bold, Italics, and Underline

You can also change the text to bold, italics, or underline. Seen Below.

Bold looks like this. Represented by the "B" button

Italics looks like this. Represented by the "I" button

<u>Underline looks like this</u>. Represented by the " $\underline{U}$ " button

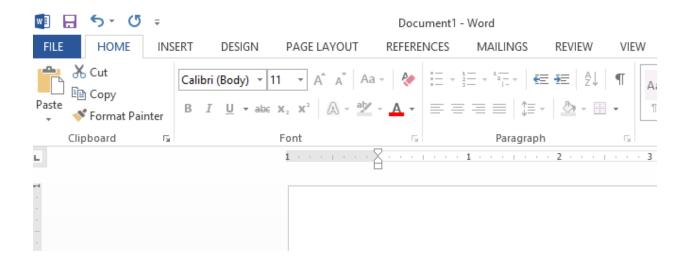

## Alignment

| ERT    | DESIGN           | PAGE LAYOUT       | REFERE     | NCES | MAILINGS                 | REVIEW      | V     |
|--------|------------------|-------------------|------------|------|--------------------------|-------------|-------|
| Calibr | i (Body) × 11    | * A A Aa          | • 🔌        | Ξ.   | i≡ • * <del>*</del> ;- • | €≣ €        | ¶     |
| в 1    | <u>U</u> - abc 3 | κ, x <sup>2</sup> | <u>A</u> - |      | :≡≡ :                    | = •   🕭 • 8 |       |
|        |                  | Font              | G.         |      | Paragr                   | aph         | 5     |
|        |                  | 1 * * * * * * * * |            |      | 1 · · · · ·              | 2           | 1 1 1 |

It is also possible to change how the font is aligned on the screen, using the buttons below:

The first one one is left-justified, and it looks like this:

There are a lot of different ways to align your words on the screen!

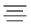

T

The second it centered, and it looks like this:

There are a lot of different ways to align your words on the screen!

#### 

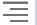

The third is right-justified, and it looks like this:

There are a lot of different ways to align your words on the screen!

#### Lists

#### Overview

To start a list, you can click on three different buttons, all of which create different types of lists.

The button below creates a "bulleted" list which looks like this

:= -

- Main Category
  - Something specific in this category
    - More specific
      - more specific

This buttons create numbered list that looks like this

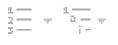

1. Main point

- a. Something about this point
  - i. More specific
    - 1. Even more specific

#### Navigating a list

Note: While these are shown with a bulleted list these techniques work for both bulleted and numbered lists

- When you want another  $\bullet$  hit enter
- Now you have two
- If you want to get to the next level
  - Here!!
- Hit **enter** and then the **tab** button
  - To get back to the  $\bullet$  hit enter again
- Now you are back here

## Categories of a List

- Main Category
  - Something specific in this category
    - More specific
      - more specific

This can be explained with a grocery list. For a list of just things to buy the list would look like this

Groceries

- Eggs
- Milk
- Bread

If you want to buy different things at different stores you would make the list a little differently

- Spar
  - Drinks
    - Milk
    - Juice
  - Eggs
  - Cheese
- Woolworths
  - Jeans
  - Jacket
  - Shoes

This list is saying:

- At the Spar I will buy
  - Some types of drinks
    - These are types of drinks
    - Milk
    - Juice
  - Eggs
  - Cheese
- At Woolworths I will buy
  - Some Jeans
  - A Jacket
  - Some Shoes

## Copy, Cut, and Paste

#### Сору

This copies the text that is highlighted so that it can be placed somewhere else.

# Note: The text that you copy is still there after you copy it!! Think of this like a copy machine, you make a copy but once you are done you still have the original.

Highlight word or sentence

This is how you highlight

Two different ways to copy

- With mouse
  - Right click

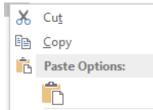

• On drop down menu select **copy** 

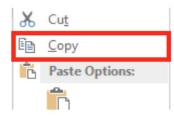

- With Keyboard (Ctrl + C)
  - hold down Ctrl (just like the shift button for the @ symbol)
  - then press letter C on keyboard

Cut

This copies and removes the text that is highlighted so that it can be placed somewhere else.

Note: The text that you cut is deleted from where you cut it from!! Think of this like a pair of scissors cutting out the text to be pasted somewhere else later.

Highlight word or sentence

| This is how you highlight                          |    |                |  |  |
|----------------------------------------------------|----|----------------|--|--|
| Two different ways to cut                          | t  |                |  |  |
| <ul> <li>With mouse</li> <li>Right clic</li> </ul> | ck |                |  |  |
|                                                    | Ж  | Cu <u>t</u>    |  |  |
|                                                    | Ē  | <u>C</u> opy   |  |  |
|                                                    | Ġ  | Paste Options: |  |  |
|                                                    |    | Ê.             |  |  |
|                                                    |    | _              |  |  |

• On drop down menu select **cut** 

| * | Cu <u>t</u>    |
|---|----------------|
| Ē | <u>С</u> ору   |
| Ġ | Paste Options: |
|   | <b>n</b>       |

- With Keyboard (Ctrl + X)
  - $\circ$  hold down Ctrl (just like the shift button with the 2 for the @ symbol)

• then press letter X on keyboard

Paste

This is used to paste text that you have previously copied or cut from another place.

# Note: This only works with the <u>last</u> thing that you have copied or cut!!This means if you copy the word "At" and then cut the word "and" when you paste the word "and" will appear!

Place cursor where you want the text to go

## Put text after this

Again two ways to paste

- With mouse
  - Right click
    - i. Give you this Drop Down Menu

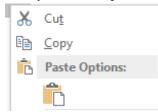

• On drop down menu select **paste** 

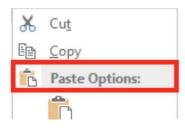

• With Keyboard (Ctrl + V)

• hold down Ctrl (just like the shift button with the 2 for the @ symbol)

then press letter V on keyboard

## Saving, Opening, and Printing a Document

## Saving

- Icon
- Through File Menu
- Keyboard Shortcut
- Where it saves

## Opening

- Icon
- File Browser
- Double Clicking

### Printing

- Icon
- Through File Menu
- Keyboard Shortcut
- Printer Menu
  - Copies
  - Black and White
  - Print Button
  - Choosing a Printer